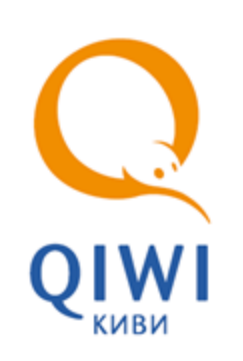

# QIWI МОНИТОР МОБАЙЛ

вер. 3.6.1

РУКОВОДСТВО ПОЛЬЗОВАТЕЛЯ вер. 3.7

**МОСКВА 8-495-783-5959** **РОССИЯ 8-800-200-0059** **ФАКС 8-495-926-4615** **WEB WWW.OSMP.RU**

## СОДЕРЖАНИЕ

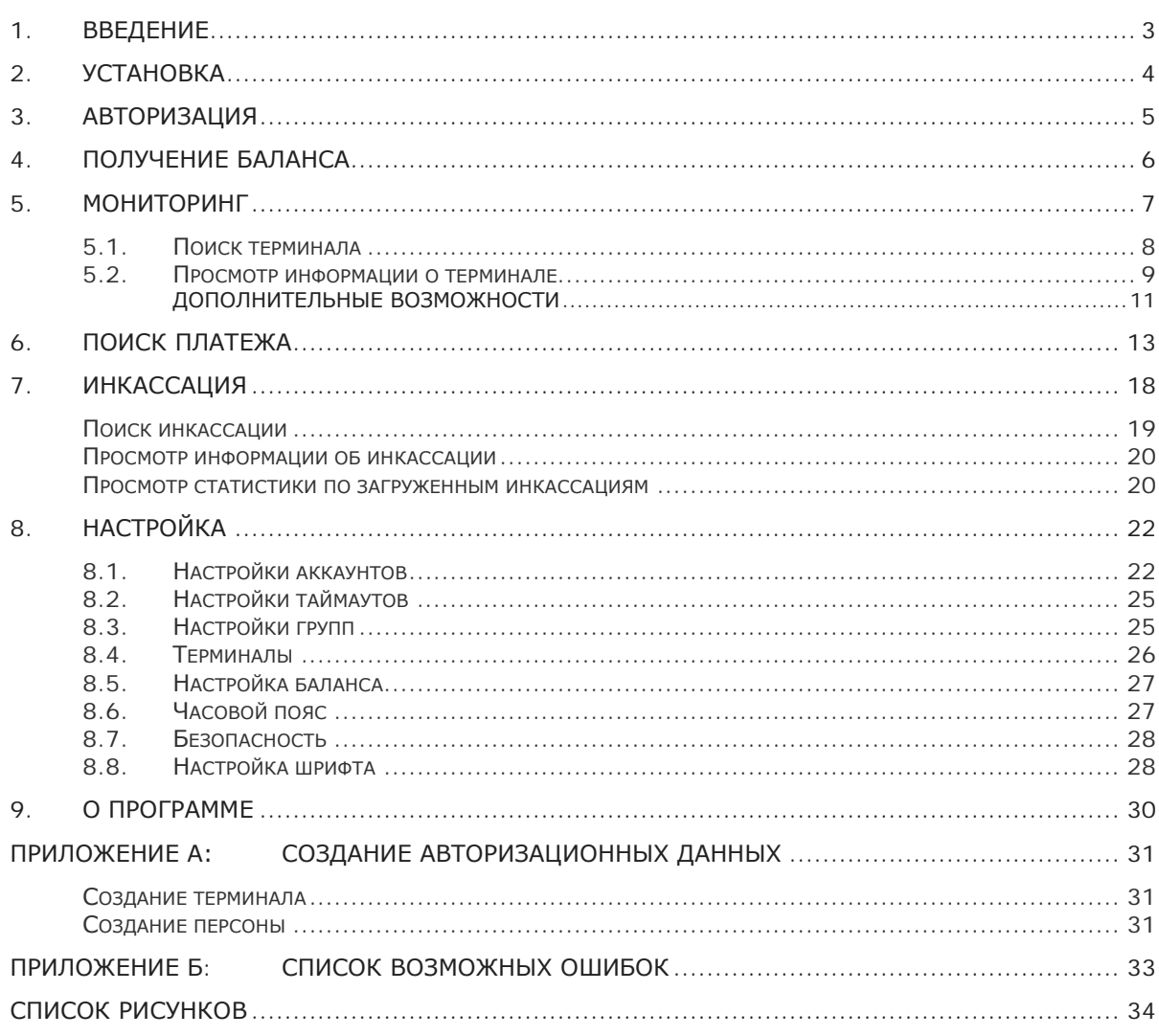

## <span id="page-2-0"></span>1. ВВЕДЕНИЕ

Данный документ представляет собой руководство по установке, настройке и использованию приложения мониторинга автоматов самообслуживания с помощью мобильного телефона.

Кроме функции мониторинга, приложение позволяет осуществлять поиск платежей по заданным условиям, а также отслеживать проведенные инкассации и состояние баланса счета агента и его субагентов.

## <span id="page-3-0"></span>2. УСТАНОВКА

#### Минимальные требования для установки:

- Профиль MIDP 2.0.
- Конфигурация CLDC 1.0.
- ОЗУ 1 Мб.
- $\bullet$  RMS 1 M6.

Для установки приложения, выполните следующие действия:

- 1. Зайдите на сайт ОСМП [\(osmp.ru\)](http://osmp.ru/).
- 2. Выберите пункт **АгентамСкачать**.
- 3. Раскройте пункт **Мониторинг терминалов**.
- 4. Скачайте файл QIWI Монитор Мобайл (Java).

Если запуск приложения не был осуществлен автоматически, то выполните его установку самостоятельно.

**ВНИМАНИЕ**

 $\bullet$ 

## <span id="page-4-0"></span>3. АВТОРИЗАЦИЯ

При первом запуске ПО необходимо указать данные персоны и терминала, зарегистрированных на сайте [http://agent.qiwi.com.](http://agent.qiwi.com/) Для этого сделайте следующее:

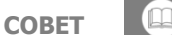

Подробнее о том, как сгенерировать пароль персоны на сайте, читайте [в Приложении А](#page-30-0).

- 1. Запустите приложение.
- 2. Введите данные:
- <span id="page-4-1"></span>Рис. 1. Авторизация

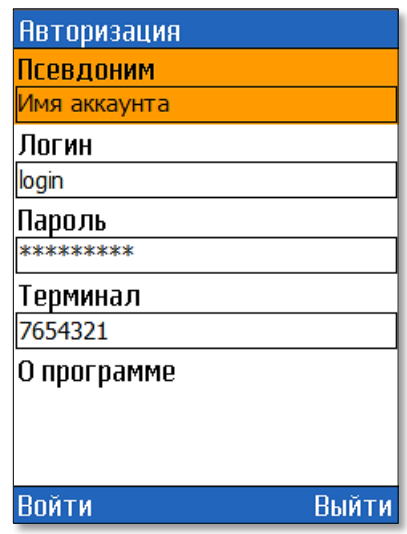

- − **Псевдоним** придумайте имя учетной записи.
- − **Логин** логин персоны, зарегистрированной в системе ОСМП.
- − **Пароль** пароль персоны.

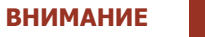

Персона должна иметь права Мониторинг.

− **Номер терминала** – номер терминала.

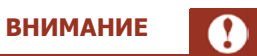

Терминал должен быть зарегистрирован в системе ОСМП как QIWI мобильный мониторинг. Персона должна быть привязана к агенту под которым был зарегистрирован данный терминал.

3. Нажмите кнопку **Войти**.

## <span id="page-5-0"></span>4. ПОЛУЧЕНИЕ БАЛАНСА

После авторизации будет открыта вкладка **Баланс** ([Рис. 2](#page-5-1)).

На данной вкладке для каждой персоны, терминалы которой участвуют в мониторинге, указана сумма баланса и время последнего обновления суммы баланса.

<span id="page-5-1"></span>Рис. 2. Вкладка «Баланс»

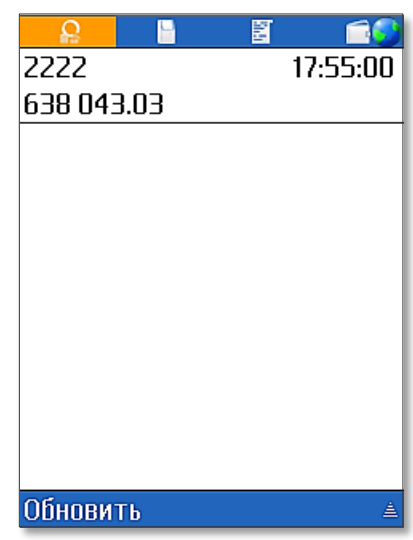

Информация о том, как включить дополнительных персон в мониторинг смотрите в главе [8.1.](#page-21-1)

## <span id="page-6-0"></span>5. МОНИТОРИНГ

Для получения информации о функционировании терминала выберите вкладку **Мониторинг**.

На вкладке отображен список групп. Название каждой группы соответствует одноимённому статусу терминала. Для каждого элемента списка указано количество терминалов, которые в текущий момент находятся в данном статусе ([Рис. 3](#page-6-1)).

<span id="page-6-1"></span>Рис. 3. Вкладка «Мониторинг»

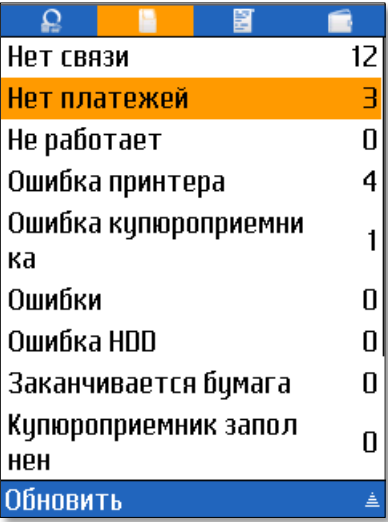

**СОВЕТ**

Для внепланового обновления информации нажмите кнопку **Обновить**.

Для того чтобы открыть один из пунктов вкладки щелкните по строке с его названием.

Будет открыто окно содержащее список терминалов [\(Рис. 4](#page-7-1)):

#### <span id="page-7-1"></span>Рис. 4. Список терминалов

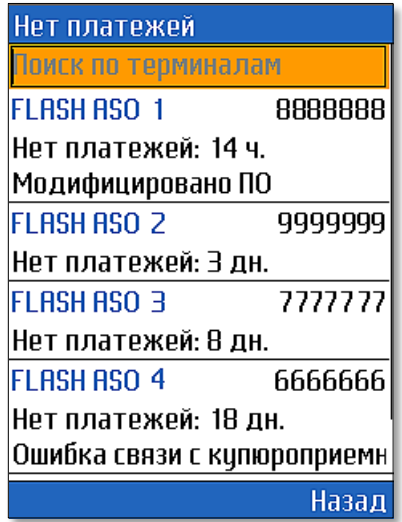

По каждому терминалу указана следующая информация:

- **Имя терминала** наименование терминала.
- **Номер терминала** идентификатор терминала.
- **Ошибка** причина неработоспособности терминала.

Можно настроить отображение дополнительной информации такой, как: сумма в купюроприемнике, количество купюр в купюроприемнике, баланс SIM-карты, уровень сигнала сети (смотрите главу [8.4\)](#page-25-0).

### <span id="page-7-0"></span>5.1.Поиск терминала

С помощью данного функционала можно быстро найти из списка необходимый терминал. Для этого щелкните по полю **Поиск по терминалам** расположенного в верхней части окна [\(Рис. 4.](#page-7-1)) и введите часть имени или номера терминала. Ниже вы увидите список терминалов, у которых в имени или номере содержатся указанные ранее символы [\(Рис. 5](#page-8-1)).

<span id="page-8-1"></span>Рис. 5. Поиск терминала

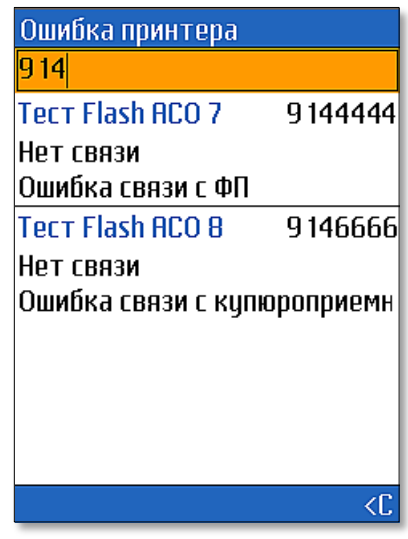

### <span id="page-8-0"></span>5.2.Просмотр информации о терминале

Чтобы узнать более подробную информацию о терминале, щелкните по строке с его названием ([Рис. 4](#page-7-1)., [Рис. 5](#page-8-1).). Откроется окно содержащее информацию о терминале [\(Рис. 6](#page-8-2)):

<span id="page-8-2"></span>Рис. 6. Информация о терминале

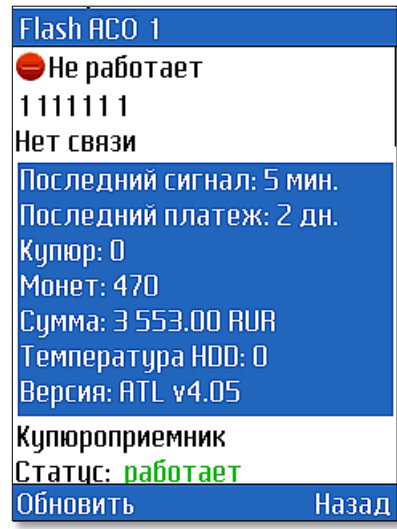

- Первая строка статус терминала.
- Вторая строка номер терминала.
- Третья и последующие строки до синего блока причины неисправности.
- **Последний сигнал** время получения последнего сигнала от терминала.
- **Последний платеж** время проведения последнего платежа.
- **Купюр** количество купюр.
- **Монет** количество монет.
- **Сумма** сумма денег в купюроприемнике.
- **Температура** температура жесткого диска.
- **Версия** название и версия программного обеспечения терминала.

### **3.6.1** QIWI Монитор Мобайл

### • **Купюроприемник**

- − **Статус** статус купюроприемника.
- − **Модель** модель купюроприемника.
- − **Объем** общий объем купюроприемника.
- − **Платежей в час**  количество проведенных платежей в течение последнего часа.
- − **Купюр в платеже** количество купюр в последнем проведенном платеже.
- − **До заполнения** время в часах, оставшееся до заполнения купюроприемника.
- − **До обслуживания** время в часах, оставшееся до обслуживания купюроприемника.
- **Купюры**
	- − Название валюты, в которой осуществляется прием платежей.
	- − **Купюр** общее количество купюр
		- **Сумма** общая сумма купюр**.**
			- В таблице отображена информация по купюрам в купюроприемнике (в верхней строке номинал, в нижней - количество).
	- − **Монет** общее количество монет.
		- **⇒ Сумма** общая сумма монет.<br>⊕ В таблице отображена информ
			- В таблице отображена информация по монетам в купюроприемнике (в верхней строке номинал, в нижней - количество).
- **Принтер**
	- − **Статус** статус принтера.
	- − **Модель** модель принтера.
	- − **С/Н** серийный номер фискального устройства
	- − **До окончания бумаги** время в часах, оставшееся до окончания бумаги в принтере
	- − **До обслуживания** время в часах, оставшееся до обслуживания принтера
- **HDD**
	- − **Статус** статус работы HDD.
	- − **Модель** модель HDD.
	- − **Температура** температура HDD.
	- − **Серийный номер** серийный номер HDD.
	- − Код ошибки со значением HDD.
- **Экран**
	- − **Статус** статус работы экрана.
	- − **Разрешение** разрешение экрана.
	- − Наличие второго экрана АСО.
- **Сеть**
	- − **Модель** модель модема.
	- − **Сигнал** тип сигнала, с помощью которого терминал передает информацию.
	- − **Оператор** оператор GPRS.
	- − **Баланс** баланс SIM-карты
	- − **Серийный номер** серийный номер SIM-карты
	- − Наличие соединение через прокси-сервер.
- **Данные**
	- − **Получено** объем полученных данных.
	- − **Отправлено** объем отправленных данных.
- **Время работы**
	- − **ОС** время работы операционной системы после её последнего обновления.
- − **ПО** время работы программного обеспечения после его последнего обновления.
- **Автомат загружает**
	- − **Конфигурацию**.
	- − **Номерную емкость**.
	- − **Список провайдеров**.
	- − **Рекламу**.
	- − **Файлы**.
- **Версия**
	- − **ПО** название и версия программного обеспечения терминала.
	- − **Интерфейс** название и версия интерфейса терминала.
	- − **Браузер** версия браузера.
	- − **Flash** версия Flash.
	- − **ОС** название и версия оперативной системы.
- **Сторожевой таймер**
	- − **Статус**  статус работы сторожевого таймер.
	- − **Версия**  версия программного обеспечения сторожевого таймера.

### <span id="page-10-0"></span>Дополнительные возможности

Нажмите треугольник внизу окна **Информация о терминале**. В открывшемся меню выберите необходимые действия ([Рис. 7](#page-10-1)):

<span id="page-10-1"></span>Рис. 7. Меню в окне информации о терминале

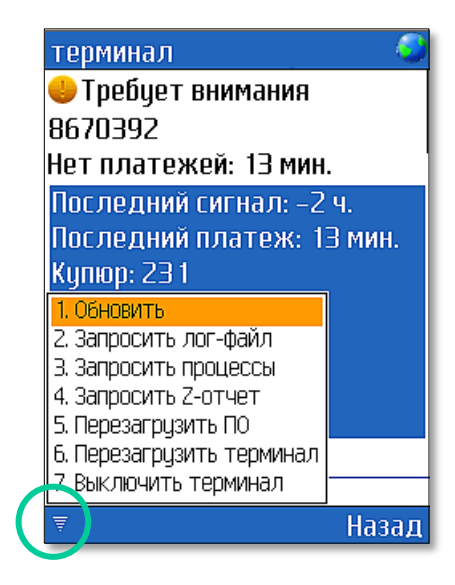

- **Обновить** позволяет обновить информационные данные терминала.
- **Запросить лог-файл** позволяет запросить на e-mail лог файл терминала.

Для отправки запроса в отрывшемся окне сделайте следующее:

- − щелкните по пункту **E-mail** и укажите адрес электронного почтового ящика, на который будет выслан лог файл.
- − щелкните по пункту **Период** и выберите отрезок времени, за который надо произвести запрос.
- − далее нажмите кнопку **Отправить**.
- **Запросить процессы** позволяет запросить на e-mail файл с информацией о выполняющихся в данный момент процессах.
- **Запросить Z отчет** позволяет запросить на e-mail файл с Z-отчетом.

Для отправки запроса в отрывшемся окне сделайте следующее:

- − щелкните по пункту **E-mail** и укажите адрес электронного почтового ящика, на который будет выслан Z-отчет.
- − щелкните по пункту **ID Z-отчета** и введите ID.
- − Далее нажмите кнопку **Отправить**.
- **Перезагрузить ПО**  осуществляет отправку на АСО команды о перезапуске программного обеспечения (ПО Maratl).
- **Перезагрузить терминал** перезагружает терминал.
- **Выключить терминал** позволяет выключить терминал. На мониторе терминала отобразится информация о неработоспособности АСО.

## <span id="page-12-0"></span>6. ПОИСК ПЛАТЕЖА

Для поиска информации о совершенных платежах нужно перейти на вкладку **Платежи** ([Рис. 8](#page-12-1)).

<span id="page-12-1"></span>Рис. 8. Поиск платежа

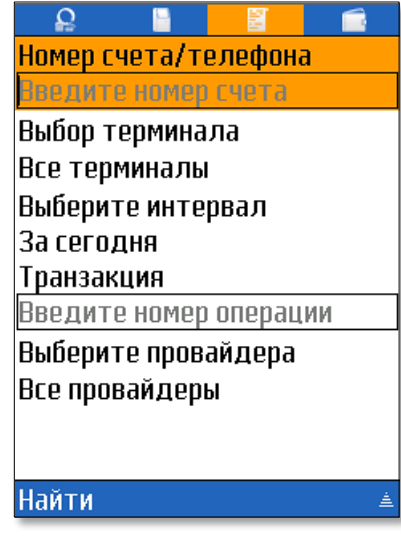

Подготовка к поиску платежей включает в себя следующие шаги:

- Выбор аккаунта (только если в приложении зарегистрировано несколько аккаунтов).
- [Задание номера телефона или счета](#page-12-2).
- [Выбор терминала](#page-12-3).
- [Указание интервала времени](#page-13-0).
- [Указание номера транзакции](#page-15-0).
- [Выбор провайдера](#page-15-1).

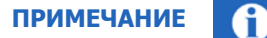

Если пропустить все шаги, то будет выполнен поиск всех платежей за текущее число, совершенных на всех терминалах, в пользу всех провайдеров.

#### <span id="page-12-2"></span>**ШАГ 1. Задание номера телефона или счета**

В поле **Номер счета/телефона** введите номер телефона или номер счета, на который были совершены платежи.

### <span id="page-12-3"></span>**ШАГ 2. Выбор терминалов**

- 1. Щелкните по строке **Выбор терминала**;
- 2. В открывшемся окне выполните одно из следующих действий
	- − Выберите нужный терминал из списка с помощью прокрутки найдите нужный терминал в списке и щелкните по нему.

**ВНИМАНИЕ**

Вы можете отфильтровать список терминалов по имени или номеру. Для этого введите в поле Поиск терминала несколько символов, и список терминалов сократится: в нем останутся только те терминалы, в имени или номере которых содержатся указанные символы ([Рис. 9](#page-13-1)).

<span id="page-13-1"></span>Рис. 9. Выбор терминала

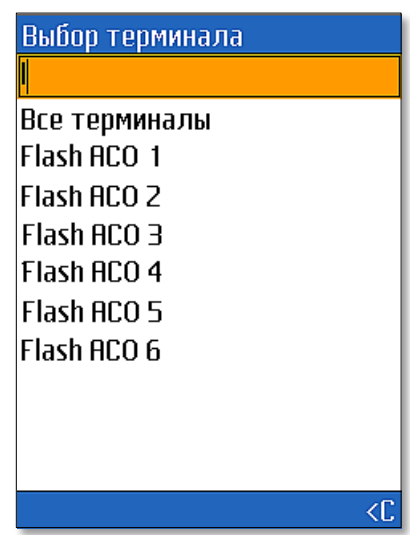

− Выберите поиск по всем терминалам – щелкните по строке **Все терминалы** для того чтобы поиск платежей выполнялся по всем терминалам.

#### <span id="page-13-0"></span>**ШАГ 3. Указание интервала времени**

- 1. Щелкните по строке **Выберите интервал**.
- 2. В открывшемся окне выберите один из пунктов [\(Рис. 10](#page-14-0)):

<span id="page-14-0"></span>Рис. 10. Выбор интервала времени совершения платежей

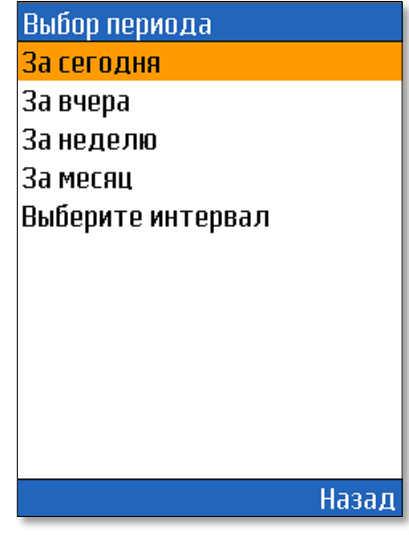

- − **За сегодня** выберите данный пункт для поиска всех платежей, совершенных за текущую дату.
- − **За вчера** выберите данный пункт для поиска всех платежей, совершенных за предыдущие сутки.
- **За неделю** выберите данный пункт для поиска всех платежей, совершенных в течение текущей недели
- − **За месяц**  выберите данный пункт для поиска всех платежей, совершенных в течение текущего месяца
- − **Выбрать период** выберите данный пункт для того чтобы задать даты и время начала/окончания периода вручную.

При выборе данного пункта откроется окно, в котором необходимо задать даты и время. ([Рис. 11](#page-14-1)).

<span id="page-14-1"></span>Рис. 11. Изменение интервала времени совершения платежей

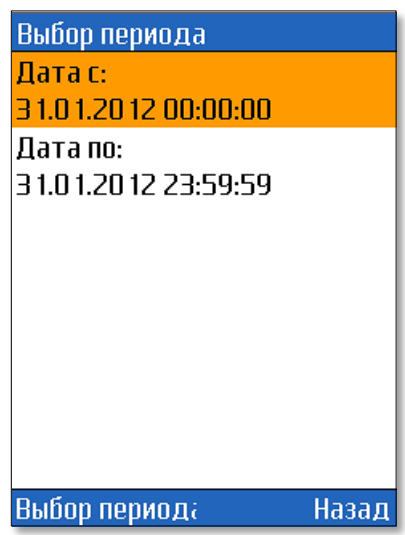

Для изменения даты или времени начала/окончания периода сначала щелкните по строке с датой, а затем, в новом окне по строке времени или даты ([Рис. 12](#page-15-2)):

#### <span id="page-15-2"></span>Рис. 12. Изменение даты/времени

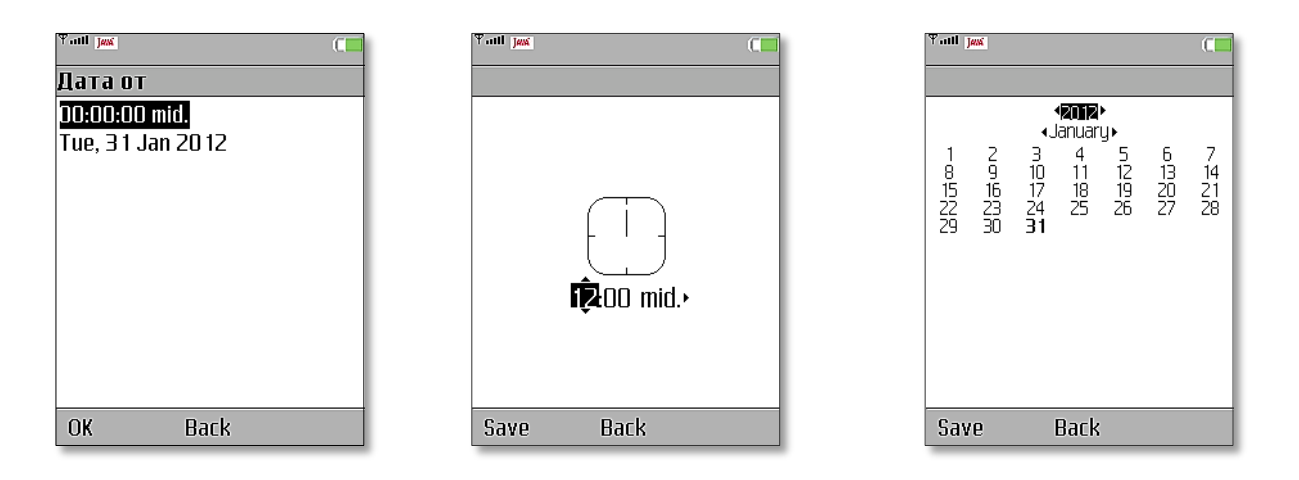

После окончания установки дат и времени нажмите кнопку **OK** для сохранения изменений.

#### <span id="page-15-0"></span>**ШАГ 4. Указание номера транзакции**

В поле **Транзакции** введите номер транзакции, сформированной при совершении платежа.

#### <span id="page-15-1"></span>**ШАГ 5. Выбор провайдера**

- 1. Щелкните по строке **Провайдер**.
- 2. В открывшемся окне выполните одно из следующих действий:
	- − Выберите нужного провайдера из списка с помощью прокрутки найдите нужного провайдера в списке и щелкните по нему.

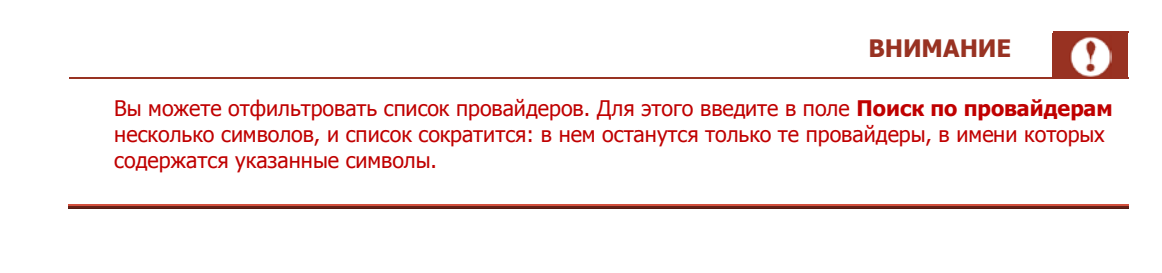

- − Выберите поиск по всем терминалам щелкните по строке **Поиск по всем провайдерам**  для того чтобы выполнить поиск платежей в пользу всех возможных провайдеров.
- 3. Указав необходимые параметры платежей, нажмите кнопку **Найти.**

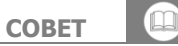

Для отмены поиска и возвращения на вкладку **Платежи** нажмите клавишу **Назад**.

4. Если найденных платежей будет более ста, то появится окно с запросом на разрешение загрузки всех найденных платежей [\(Рис. 13](#page-16-0)).

<span id="page-16-0"></span>Рис. 13. Запрос на загрузку найденных платежей

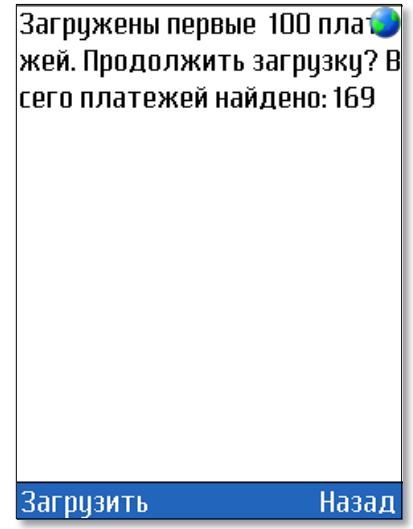

Далее, выберите один из вариантов:

- − Если вы хотите загрузить все найденные платежи, то нажмите кнопку **Загрузить** − В противном случае нажмите кнопку **Назад** и поменяйте данные в поиске.
- 5. В результате будет открыто окно, содержащее список найденных платежей [\(Рис. 14](#page-16-1)).

<span id="page-16-1"></span>Рис. 14. Найденные платежи

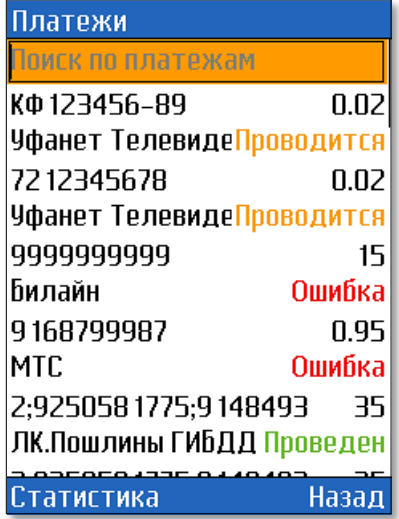

## <span id="page-17-0"></span>7. ИНКАССАЦИЯ

Для поиска информации об инкассациях терминалов нужно перейти на вкладку **Инкассации** ([Рис. 15](#page-17-1)).

<span id="page-17-1"></span>Рис. 15. Вкладка «Инкассации»

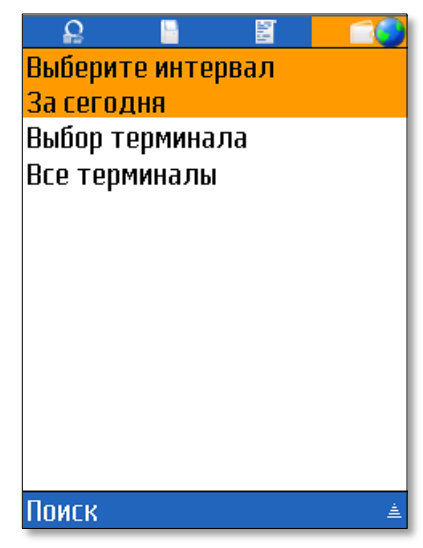

Для поиска информации нужно задать следующие параметры:

- **Аккаунт** если в приложении зарегистрировано несколько аккаунтов, выберите тот, по которому вы хотите получить список инкассаций.
- **Период** выберите один из стандартных периодов проведения инкассации или введите даты его начала и окончания вручную:
	- **За сегодня** выберите данный пункт для поиска всех инкассаций, проведенных за текущую дату.
	- **За вчера** выберите данный пункт для поиска всех инкассаций, проведенных за предыдущие сутки.
	- − **За неделю**  выберите данный пункт для поиска всех инкассаций, проведенных в течение последних 7 дней.
	- **За месяц** выберите данный пункт для поиска всех инкассаций, проведенных в течение последних 30 дней.
	- **Выбрать интервал** укажите дату начала/окончания периода времени, в течение которого проводились инкассации.
- **Терминал** выбрить один терминал из списка (можно воспользоваться поиском) или задайте поиск по всем терминалам, выбрав пункт **Все терминалы**.

Задав все необходимые условия поиска, нажмите кнопку **Поиск**.

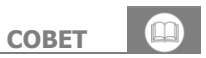

Для отмены поиска и возвращения на вкладку **Инкассация** нажмите клавишу **Отмена.**

В результате откроется список найденных инкассаций, содержащий следующую информацию [\(Рис. 16](#page-18-1))

#### <span id="page-18-1"></span>Рис. 16. Отчет об инкассации

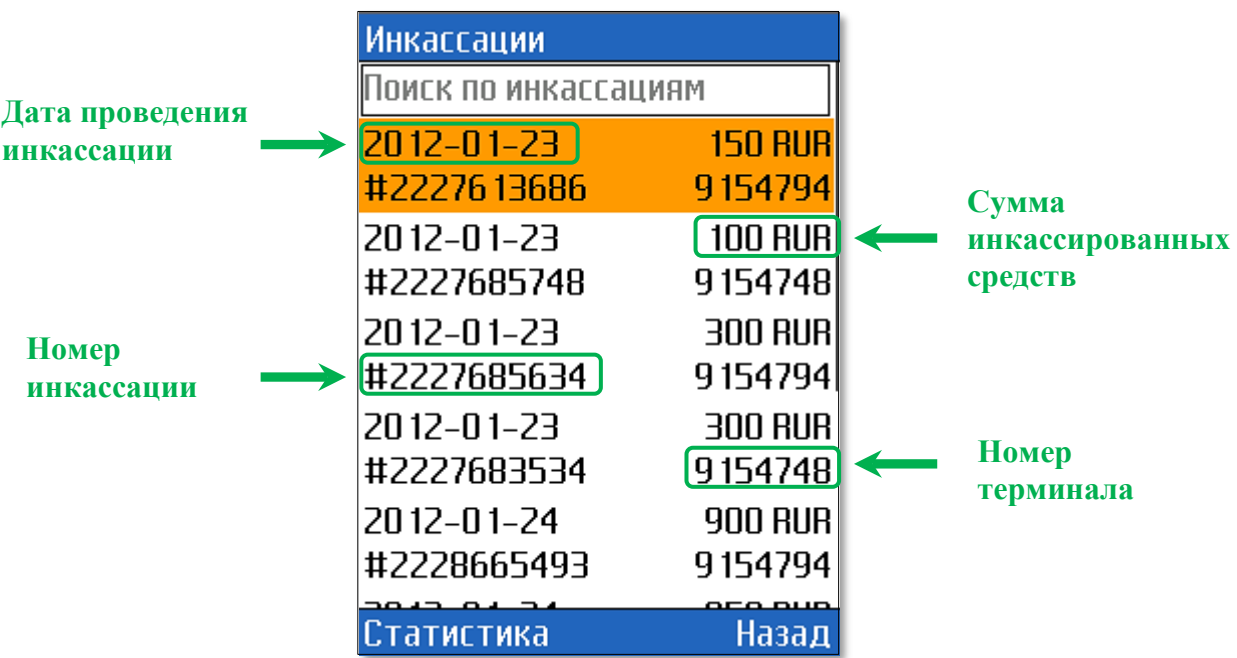

### <span id="page-18-0"></span>Поиск инкассации

С помощью функции поиска [\(Рис. 17\)](#page-18-2) вы можете найти инкассацию по её номеру или номеру терминала. Просто введите искомое значение в поле **Поиск инкассации**, расположенное в верхней части окна, и ниже увидите список инкассаций, содержащий указанные символы в номере инкассации или номере терминала.

<span id="page-18-2"></span>Рис. 17. Поиск инкассации

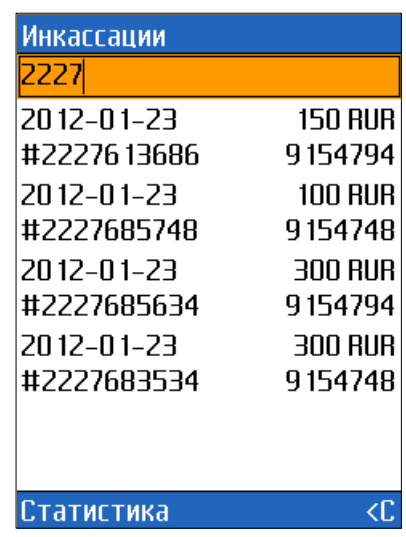

## <span id="page-19-0"></span>Просмотр информации об инкассации

При щелчке по любому элементу списка открывается окно, содержащее подробную информацию об инкассации ([Рис. 18](#page-19-2)):

- номер инкассации;
- имя терминала;
- дата и время проведения;
- сумма инкассированных купюр;
- название валюты;
- количество и номиналы инкассированных купюр;
- количество и номиналы инкассированных монет;

<span id="page-19-2"></span>Рис. 18. Информация об инкассации

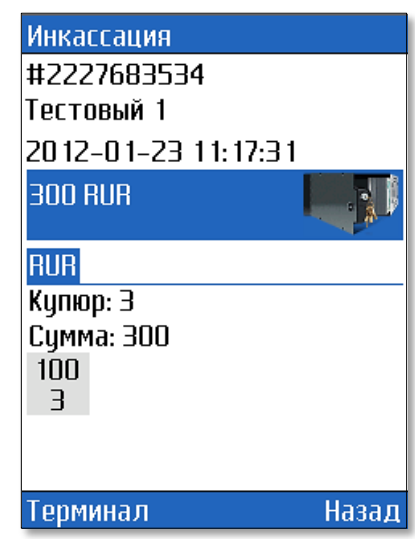

При нажатии на кнопку **Терминал** будет открыто окно с информацией о терминале.

Нажав клавишу **Назад** вы вернетесь к списку найденных инкассаций.

### <span id="page-19-1"></span>Просмотр статистики по загруженным инкассациям

Для того чтобы просмотреть статистику по загруженным инкассациям нажмите кнопку **Статистика** ([Рис.](#page-18-1)  [16,](#page-18-1) [Рис. 17](#page-18-2)). Будет открыто окно, содержащее общую информацию об инкассациях: общее количество инкассаций, общее количество уникальных терминалов в инкассации, временной промежуток за который загружались инкассации, общую сумму по всем валютам в инкассациях и иконку с изображением купюроприемника, подробную информацию по купюрам и монетам ([Рис. 19](#page-20-0)).

<span id="page-20-0"></span>Рис. 19. Статистика инкассаций

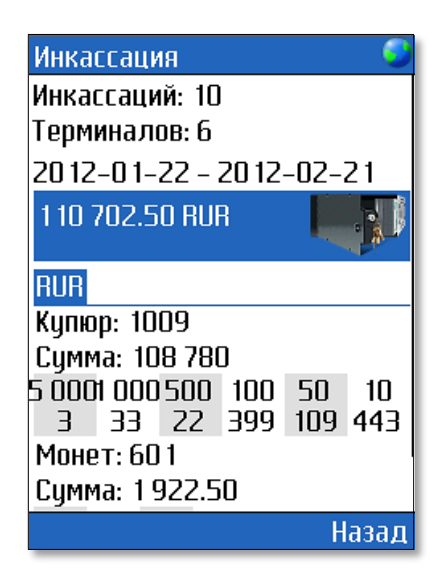

## <span id="page-21-0"></span>8. НАСТРОЙКА

Для того чтобы перейти к настройкам приложения нужно нажать кнопку треугольника внизу окна любой вкладки и выбрать пункт **Настройки**.

<span id="page-21-3"></span>Рис. 20. Меню приложения

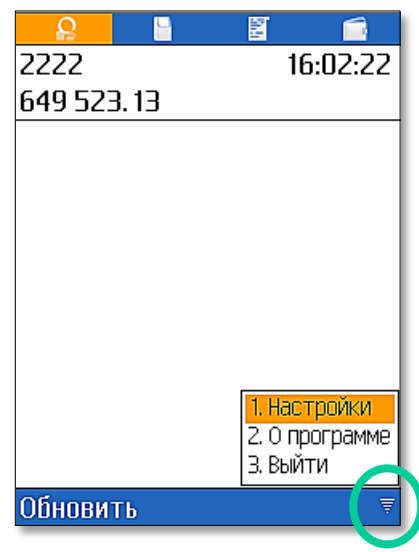

В результате будет открыто окно, в котором вы сможете настроить работу приложения [\(Рис. 21](#page-21-2)).

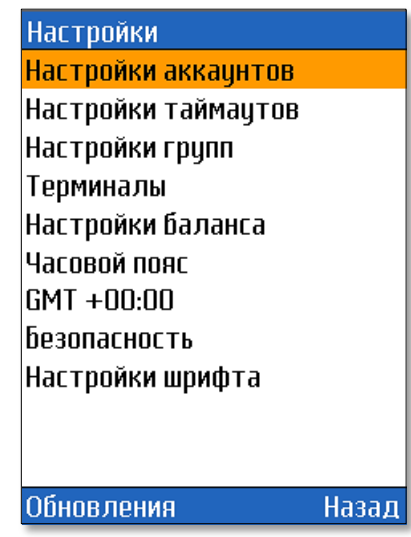

<span id="page-21-2"></span>Рис. 21. Настройки приложения

Кнопка **Обновления** позволяет проверить наличие выпущенной новой версии программы, а так же, в случае обнаружения новой версии - обновить ПО.

## <span id="page-21-1"></span>8.1.Настройки аккаунтов

Для открытия списка зарегистрированных аккаунтов щелкните по строке **Настройки аккаунтов** ([Рис.](#page-21-2)   $21$ ).

Будет открыто окно, содержащее список аккаунтов [\(Рис. 22\)](#page-22-0). Значки аккаунтов имеют разные цвета в зависимости от состояния:

- - активный аккаунт мониторинг объектов включен.
- • Неактивный аккаунт мониторинг объектов выключен.

В открывшемся окне вы можете совершить следующие операции:

- Добавить новый аккаунт;
- Изменить существующий аккаунт;
- Удалить аккаунт.

```
Рис. 22. Список аккаунтов
```
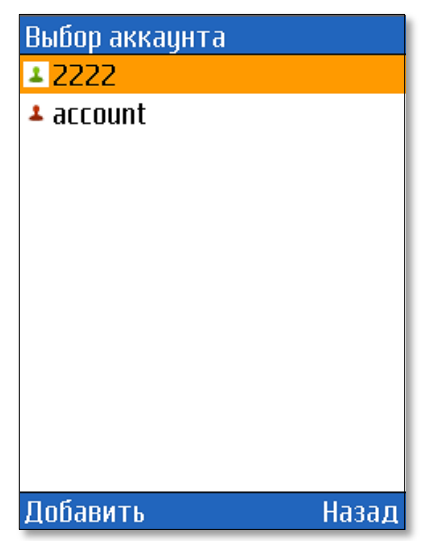

### Добавление аккаунта

Для того чтобы зарегистрировать в приложении новый аккаунт нажмите кнопку **Добавить.** В результате будет открыто окно ввода авторизационных данных [\(Рис. 23](#page-23-0)). Заполните все поля формы:

- **Псевдоним** название новой учетной записи.
- **Логин** логин персоны, зарегистрированной в системе ОСМП.
- **Пароль** пароль персоны.

Персона должна иметь права Мониторинг.

• **Терминал** – номер терминала.

A

**ПРИМЕЧАНИЕ**

**ПРИМЕЧАНИЕ** Терминал должен быть зарегистрирован в системе ОСМП как QIWI Мобильный мониторинг.

• **Активна** – установите флаг для того чтобы включить мониторинг терминалов, связанных с данным аккаунтом.

<span id="page-23-0"></span>Рис. 23. Создание аккаунта

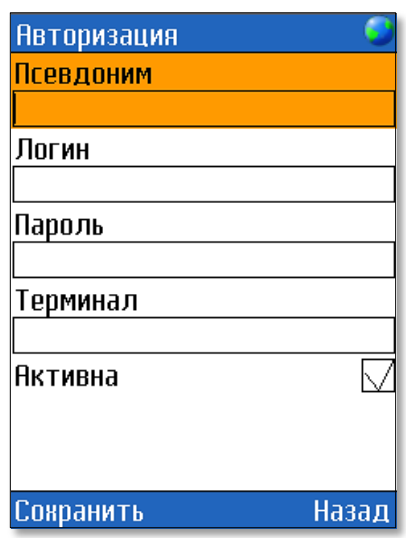

После ввода всех параметров нажмите кнопку **Сохранить**.

Будет проведена проверка введенных данных, и в случае успешной авторизации новый аккаунт будет добавлен в приложение.

### Редактирование аккаунта

Для редактирования одного из зарегистрированных аккаунтов щелкните по его имени [\(Рис. 22](#page-22-0)).

Откроется окно, содержащее данные выбранного аккаунта [\(Рис. 24](#page-24-2)).

 $\mathbf{r}$ 

<span id="page-24-2"></span>Рис. 24. Редактирование аккаунта

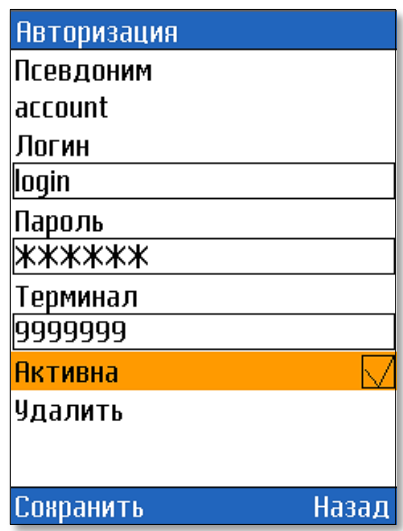

Для редактирования какого-либо поля щелкните по нему и введите новое значение.

Для сохранения изменений нажмите кнопку **Сохранить**.

### Удаление аккаунта

Для того чтобы удалить какой-либо аккаунт откройте его для редактирования, щелкнув по его имени в списке аккаунтов [\(Рис. 21\)](#page-22-0), и в открывшемся окне выберите пункт **Удалить** ([Рис. 24](#page-24-2)).

Выбранный аккаунт будет удален из приложения.

## <span id="page-24-0"></span>8.2.Настройки таймаутов

В окне **Настройки таймаутов** вы можете задать значения временных интервалов для следующих параметров:

- **Интервал опроса сервера** интервал времени, через который будет происходить автоматическое обновление данных в приложении.
- **Таймаут Нет данных** время, в течении которого терминал получает ответ с процессинга на пинги. По истечении этого времени терминалу будет присвоен статус **Нет связи**.
- **Таймаут Нет платежей** время, прошедшее с момента проведения последнего платежа через терминал. По истечении этого времени терминалу будет присвоен статус **Нет платежей**.
- **Таймаут сетевых запросов** время ожидания ответа от сервера, по прошествии которого соединение с сервером закрывается.
- **Таймаут «Давно не работает»** время, прошедшее с момента получения терминалом статуса **Нет связи**. после которого терминал должен перейти в состояние **Давно не работает**.

После настроек таймаутов обязательно нажмите кнопку **Сохранить**.

## <span id="page-24-1"></span>8.3.Настройки групп

С помощью данной настройки можно установить режим отображения групп во вкладке **Мониторинг** ([Рис. 25](#page-25-1)).

<span id="page-25-1"></span>Рис. 25. Настройка групп

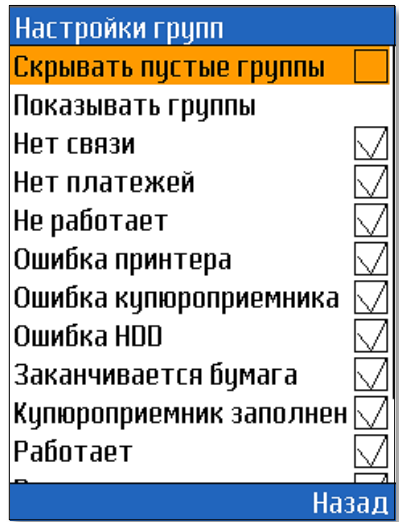

В списке **Показывать группы** отображены группы, которые соответствуют одноименным состояниям терминала. Установите флаги у групп, которые вы хотите отображать в мониторинге терминалов.

Флаг **Скрывать пустые группы** позволяет скрыть группы с нулевым количеством терминалов.

## <span id="page-25-0"></span>8.4.Терминалы

Данное меню [\(Рис. 26\)](#page-25-2) настраивает отображение краткой информации о терминале в списке терминалов ([Рис. 4](#page-7-1)). А так же показывает при каких условиях терминал попадает в группу «Ошибки» во вкладе Мониторинг.

<span id="page-25-2"></span>Рис. 26. Настройка терминалов

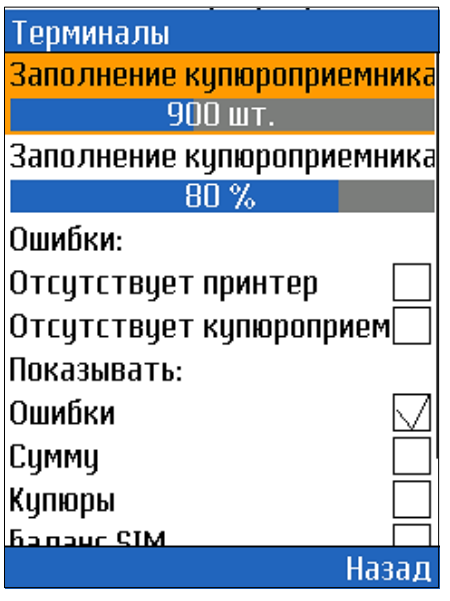

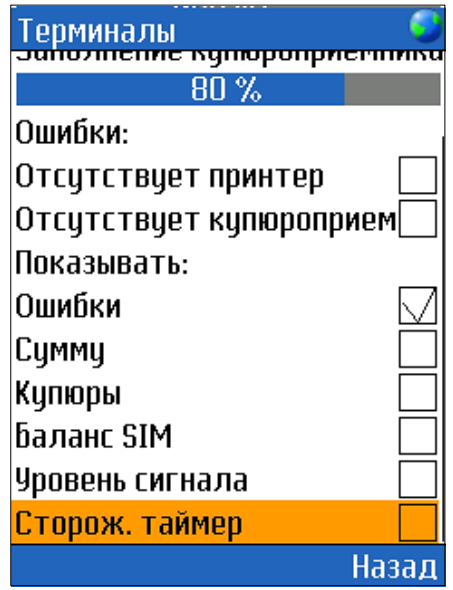

Установите флаг напротив той информации, сведения о которой вы хотите отображать в списке терминалов.

По умолчанию в краткой информации отображаются только ошибки.

Так же в данном меню можно задать условия, при нарушении одного из которых терминалу будет присвоен статус **Купюроприемник заполнен**.

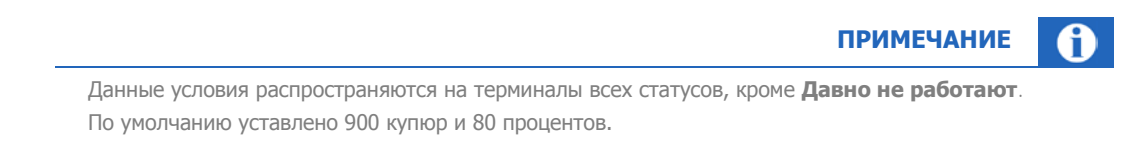

Для настройки условий используются следующие два поля:

- **Купюр** количество купюр в купюроприемнике (от 50 до 2000 купюр)
- **Процентов** процентная доля купюр в купюроприемнике от изначально возможного (от 10 до 100%).

Чтобы изменить условия выделите поле, данные по которому вы хотите изменить, и, при помощи клавиш телефона **влево**/**\*** или **вправо**/**#**, уменьшите или увеличьте интервал.

## <span id="page-26-0"></span>8.5.Настройка баланса

Интерфейс позволяет настроить отображение данных по балансу агента и/или его субагентов во вкладке **Баланс**. Для этого выберите данную настройку, установите флаг у того агента, данные по балансу которого вы хотели бы отображать, и нажмите кнопку **Назад** ([Рис. 27](#page-26-2)).

<span id="page-26-2"></span>Рис. 27. Настройка вкладки Баланс

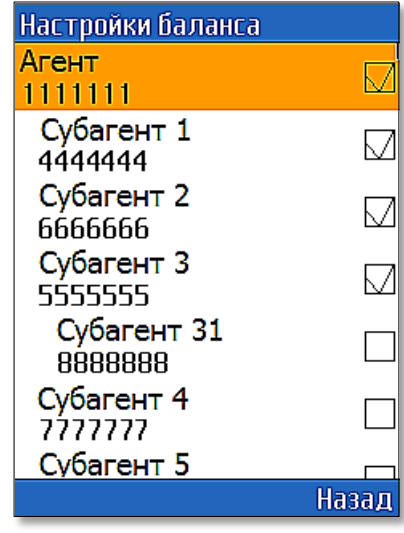

## <span id="page-26-1"></span>8.6.Часовой пояс

Данная настройка позволяет изменить часовой пояс, для этого:

- 1. Выберите данную настройку.
- 2. Установите флаг у нужного часового пояса.
- 3. Нажмите кнопку **Назад**.

### <span id="page-27-0"></span>8.7.Безопасность

Для повышения безопасности воспользуйтесь настройкой блокировки приложения ([Рис. 28](#page-27-2)).

<span id="page-27-2"></span>Рис. 28. Настройка безопасности

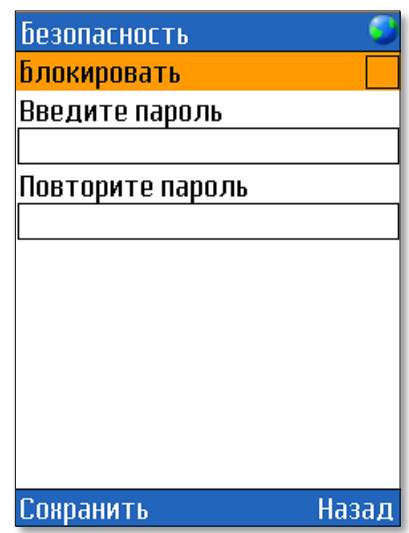

Для установки пароля сделайте следующее:

- 4. Установите флаг **Блокировать**. По умолчанию флаг **Блокировать** выключен.
- 5. Введите одинаковый пароль в поле **Введите пароль** и **Повторите пароль**.
- 6. Нажмите кнопку **Сохранить**.

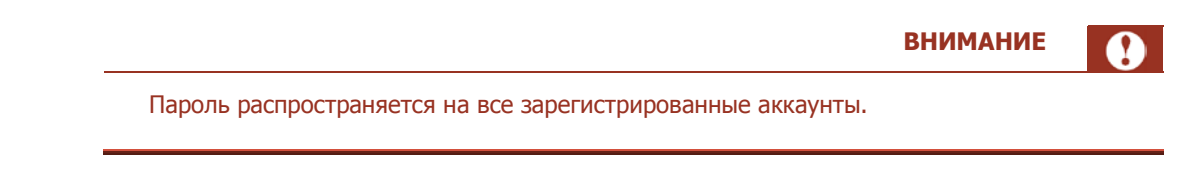

При новом заходе в программу будет запрошен установленный выше пароль.

## <span id="page-27-1"></span>8.8.Настройка шрифта

Для удобства работы с приложением можно настроить размер шрифта. Для этого в интерфейсе **Настройка шрифта** выберите один из пунктов [\(Рис. 29](#page-28-0)):

<span id="page-28-0"></span>Рис. 29. Настройка шрифта

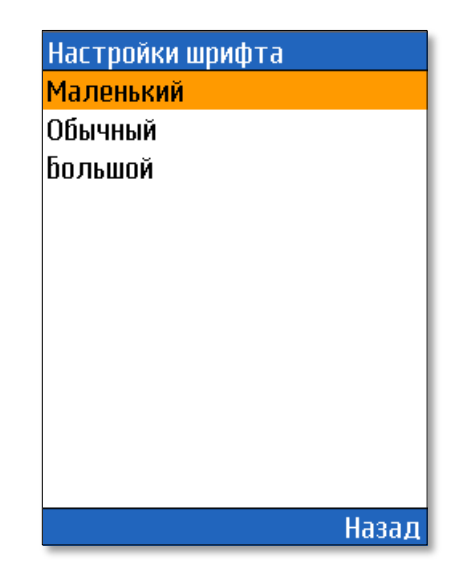

- Маленький.
- Обычный.
- Большой.

По умолчанию в приложении используется средний размер шрифта.

## <span id="page-29-0"></span>9. О ПРОГРАММЕ

Окно **О программе** содержит следующую информацию о QIWI Монитор Мобайл ([Рис. 28](#page-29-1)):

<span id="page-29-1"></span>Рис. 30. Окно «О программе»

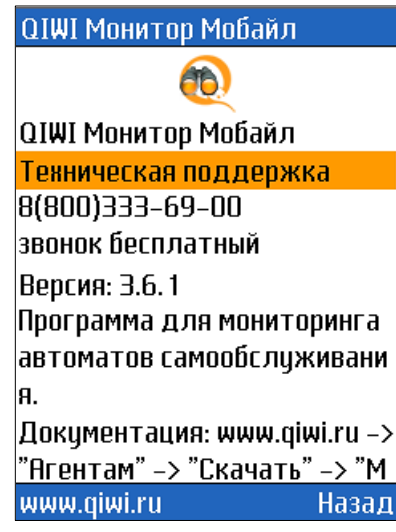

- Название приложения.
- Телефон службы технической поддержки
- Версию приложения.
- Описание программы.
- Адрес, где можно скачать руководство пользователя.

### <span id="page-30-0"></span>ПРИЛОЖЕНИЕ А: Создание авторизационных данных

Для авторизации в ПО QIWI Мониторинг Мобайл JAVA используются данные персоны и терминала, зарегистрированные на сайте [http://agent.qiwi.com/.](http://agent.qiwi.com/)

> **ПРИМЕЧАНИЕ** Подробнее о работе с сайтом вы можете узнать в [руководстве пользователя](http://agent.osmp.ru/site/doc/java.pdf) сайта [http://agent.qiwi.com.](http://agent.qiwi.com/)

### <span id="page-30-1"></span>Создание терминала

Для создания нового терминала на сайте http://agent.giwi.com выполните следующее:

- 1. На сайте выберите раздел справочники<sup>></sup>терминалы.
- 2. Нажмите кнопку **создать**.
- 3. На вкладке контактная информация укажите данные терминала.
- 4. В поле тип терминала выберите QIWI мобильный мониторинг.
- 5. Нажмите кнопку **сохранить**.

Терминал будет создан. Над вкладкой **контактная информация** будет отображен **номер терминала**.

### <span id="page-30-2"></span>Создание персоны

Для создания новой персоны на сайте [http://agent.osmp.ru](http://agent.osmp.ru/) выполните следующее:

- 1. Выберите справочники $\rightarrow$ персоны.
- 2. Нажмите кнопку **создать**.
- 3. На вкладке основная информация укажите данные персоны.
- 4. На вкладке **права** в поле **агент для персоны** введите идентификатор агента [\(Рис.](#page-30-3) 29).

По мере ввода цифр, ниже, будет отображен результат поиска терминала (идентификатор и название терминала).

<span id="page-30-3"></span>Рис. 31. Терминал для персоны

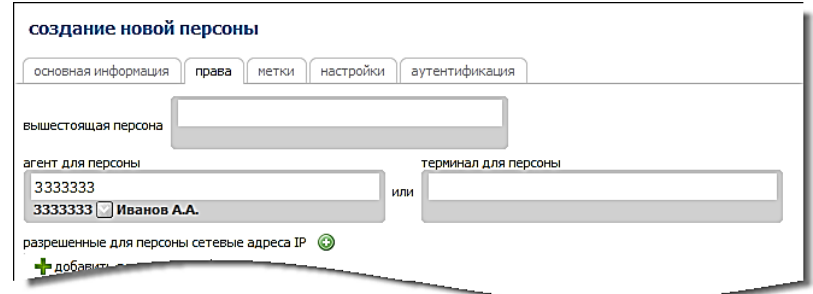

- 5. Нажмите кнопку **добавить роль**.
	- 5.1. В поле **роли** введите мониторинг и нажмите клавишу **Enter**.
	- 5.2. Нажмите в строке с ролью **Мониторинг** ([Рис.](#page-31-0) 30).

#### <span id="page-31-0"></span>Рис. 32. Роль «Мониторинг»

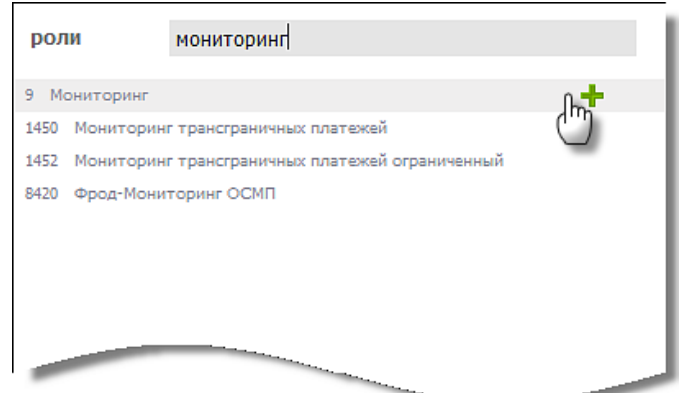

Роль будет добавлена.

- 6. На вкладке **аутентификация** укажите логин персоны.
- 7. Нажмите кнопку **сгенерировать пароль** и выберите **пароль для терминала**.

### <span id="page-31-1"></span>Рис. 33. Пароль для терминала

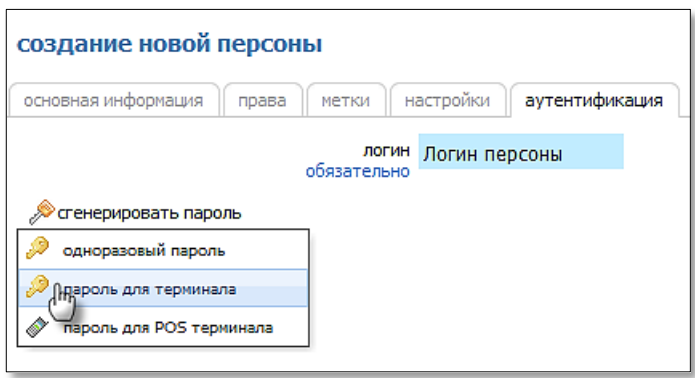

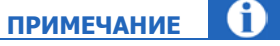

Пароль будет отправлен на номер телефона текущего пользователя (под которым выполнен вход на сайт).

### 8. Нажмите кнопку **сохранить**.

Персона будет создана.

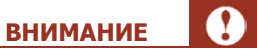

Данные для авторизации в ПО *QIWI Монитор Мобайл* (логин, пароль и терминал персоны) будут отправлены на указанный номер по sms.

## <span id="page-32-0"></span>ПРИЛОЖЕНИЕ Б: Список возможных ошибок

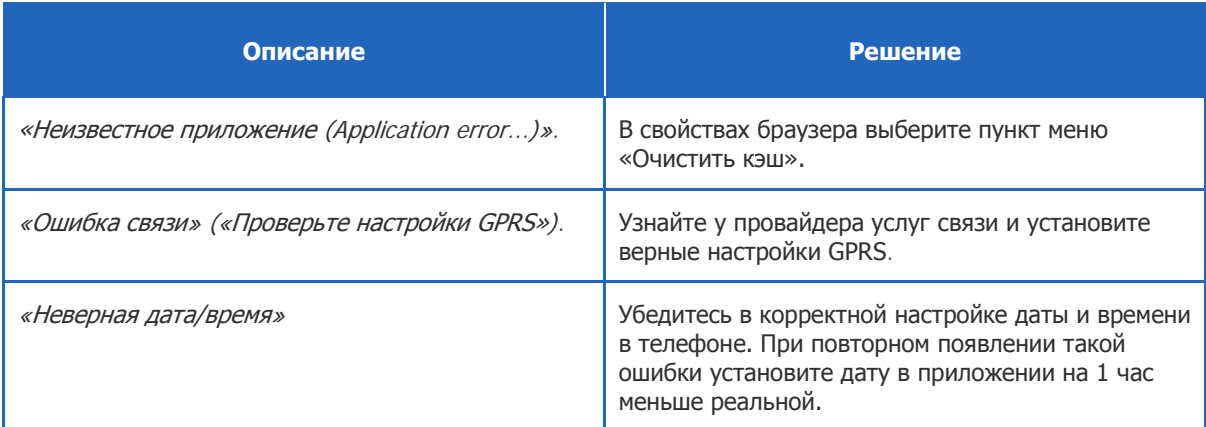

## <span id="page-33-0"></span>СПИСОК РИСУНКОВ

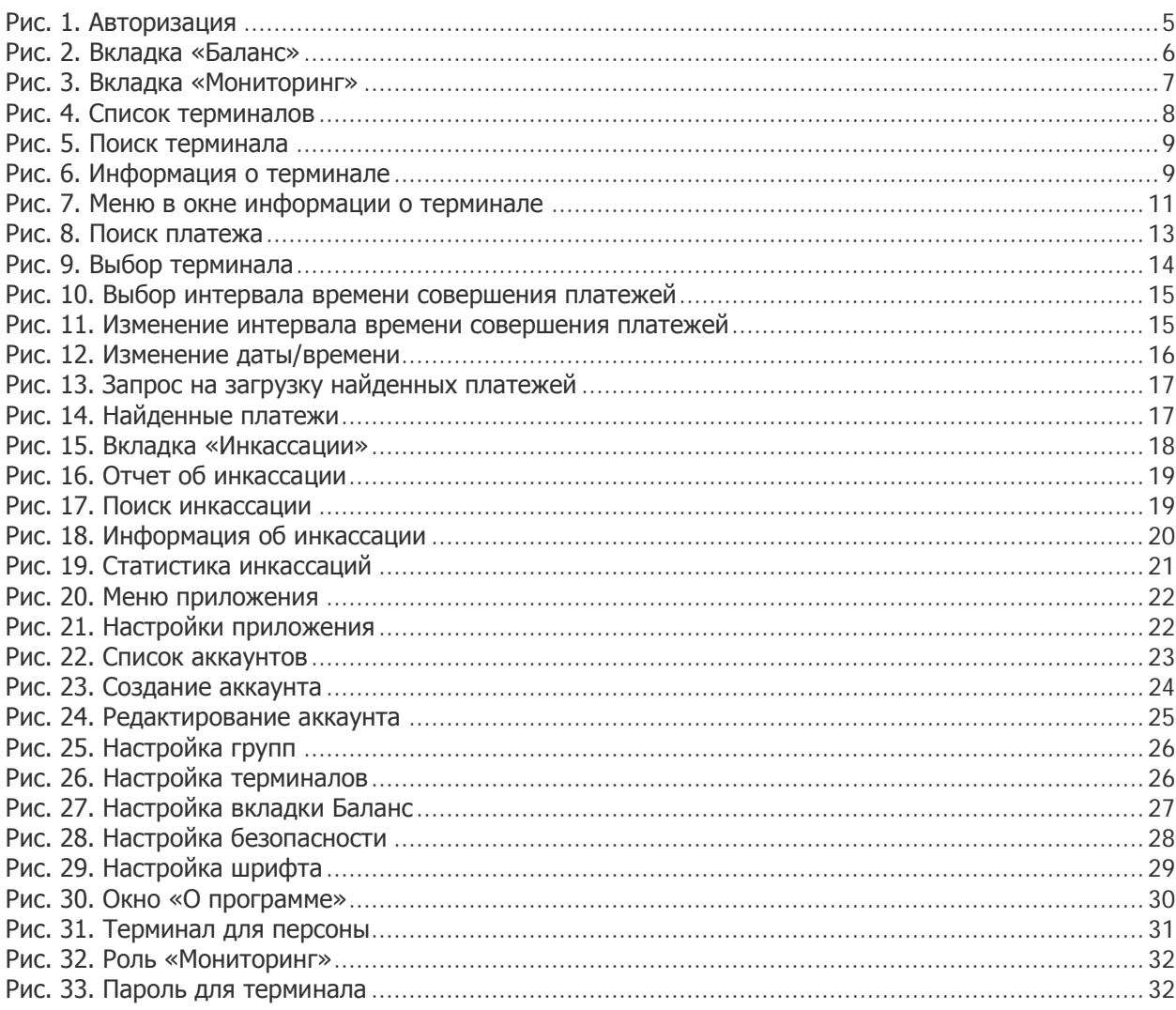